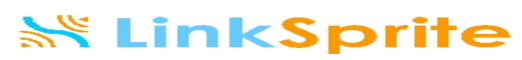

LinkSprite Technologies, Inc. pcDuino V2

# pcDuino V2

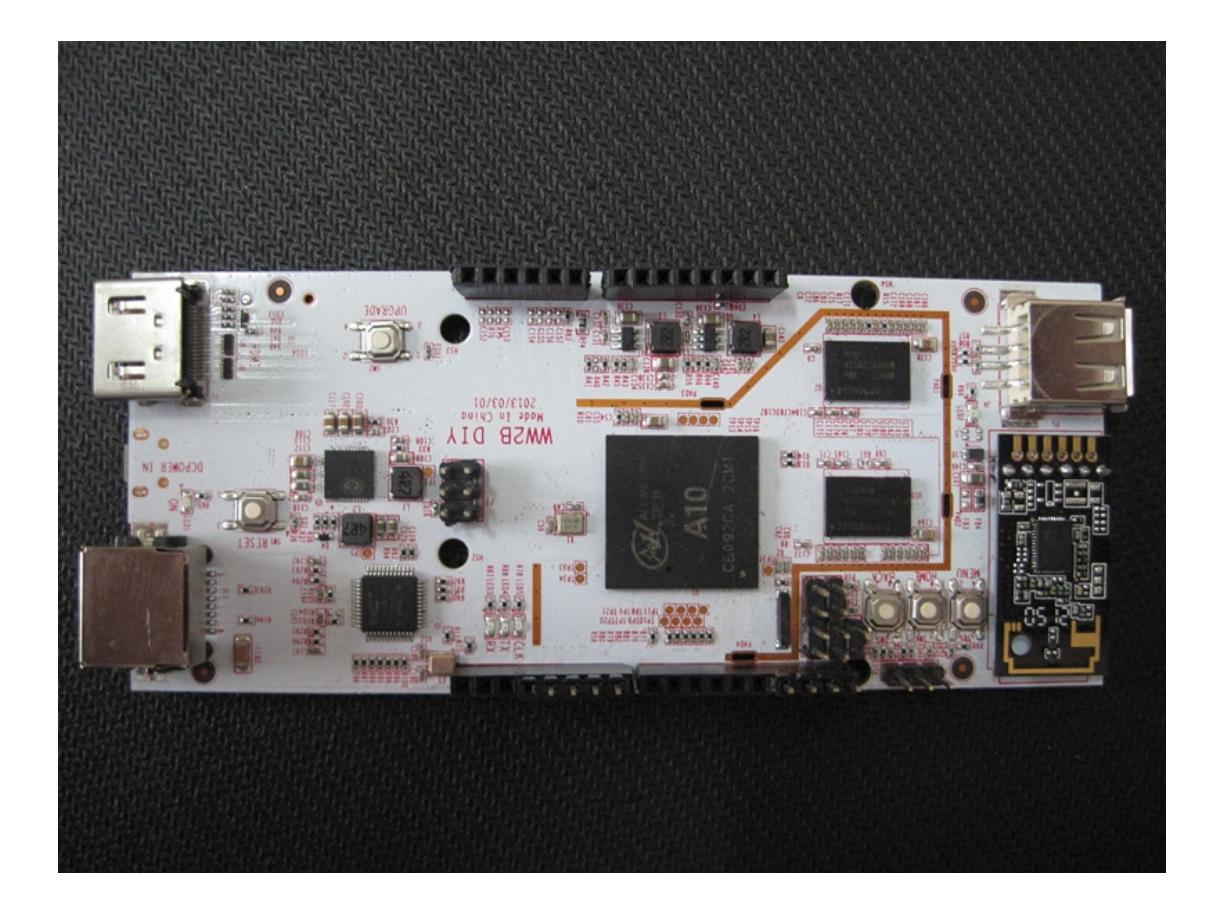

# **WE LinkSprite**

LinkSprite Technologies, Inc. pcDuino V2

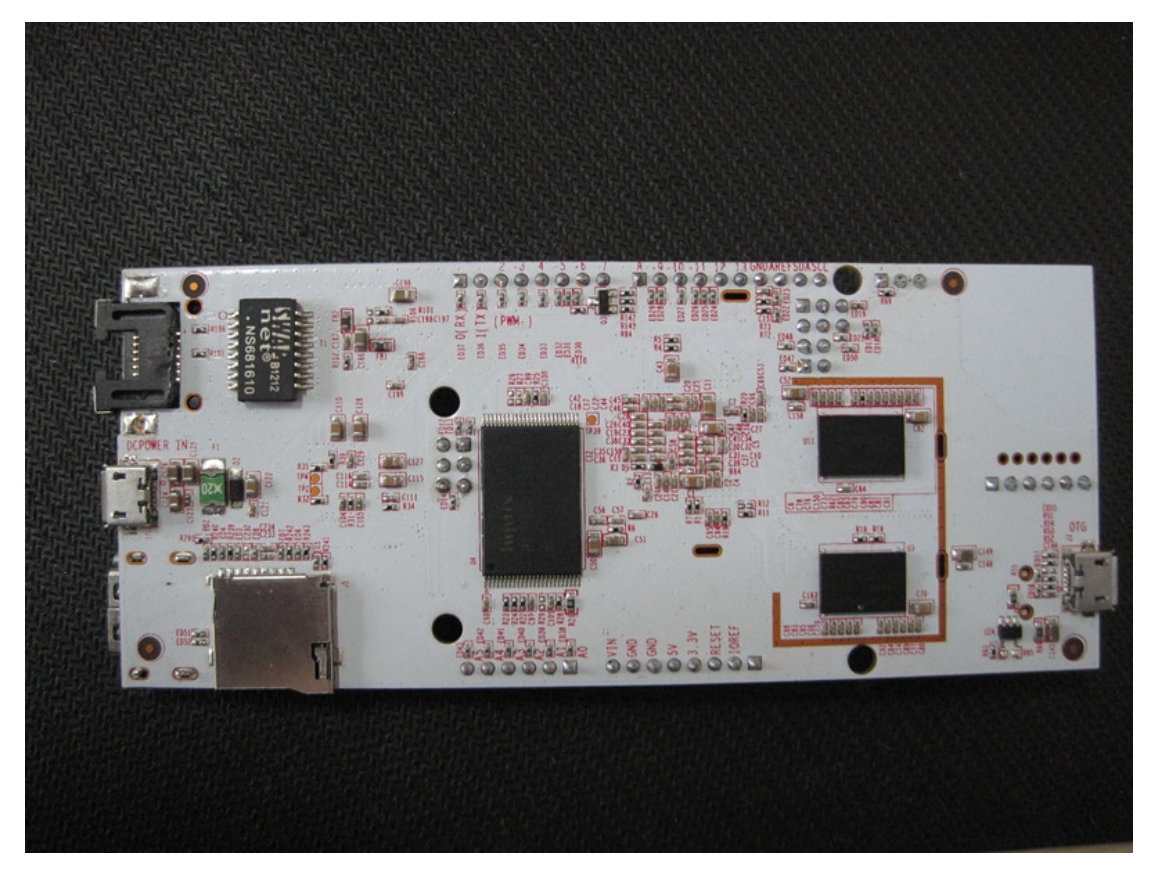

# **WE LinkSprite**

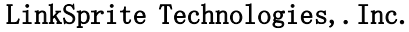

### Contents

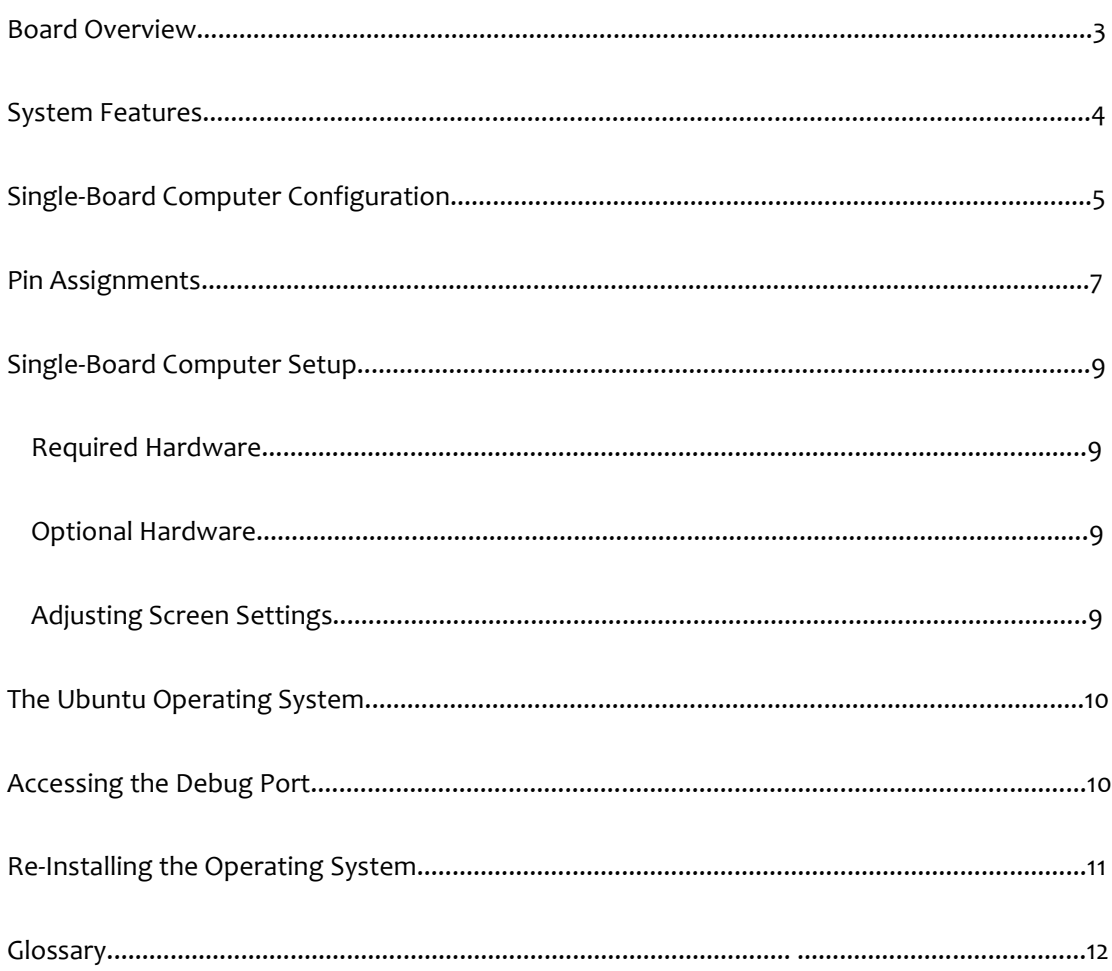

# **We LinkSprite**

LinkSprite Technologies, Inc. pcDuino V2

#### **Board Overview**

You can use the Single-Board Computer with various open-source projects, but you can do much more. The Single-Board Computer features a fully functional operating system (OS) that can simultaneously run multiple processes, giving you a much more robust and versatile experience than a dedicated microprocessor board.

The Single-Board Computer provides several ports so you can quickly and easily set up a monitor, keyboard, and mouse to create a complete computing solution.

The HDMI port lets you connect to any HDTV or monitor with an HDMI port.

The **USB A** port lets you connect USB peripherals. For example, you can use a USB hub to connect a keyboard, mouse, and other USB devices. The **Micro USB** port provides additional connectivity.

The **MicroSD** slot provides an easy way to add additional memory (up to 32 GB).

*Note: Your Single-Board Computer is shipped in protective anti-static packaging. The board must not be subjected to high electrostatic potentials. A grounding strap or similar protective device should be used when handling the board.*5

#### **System Features**

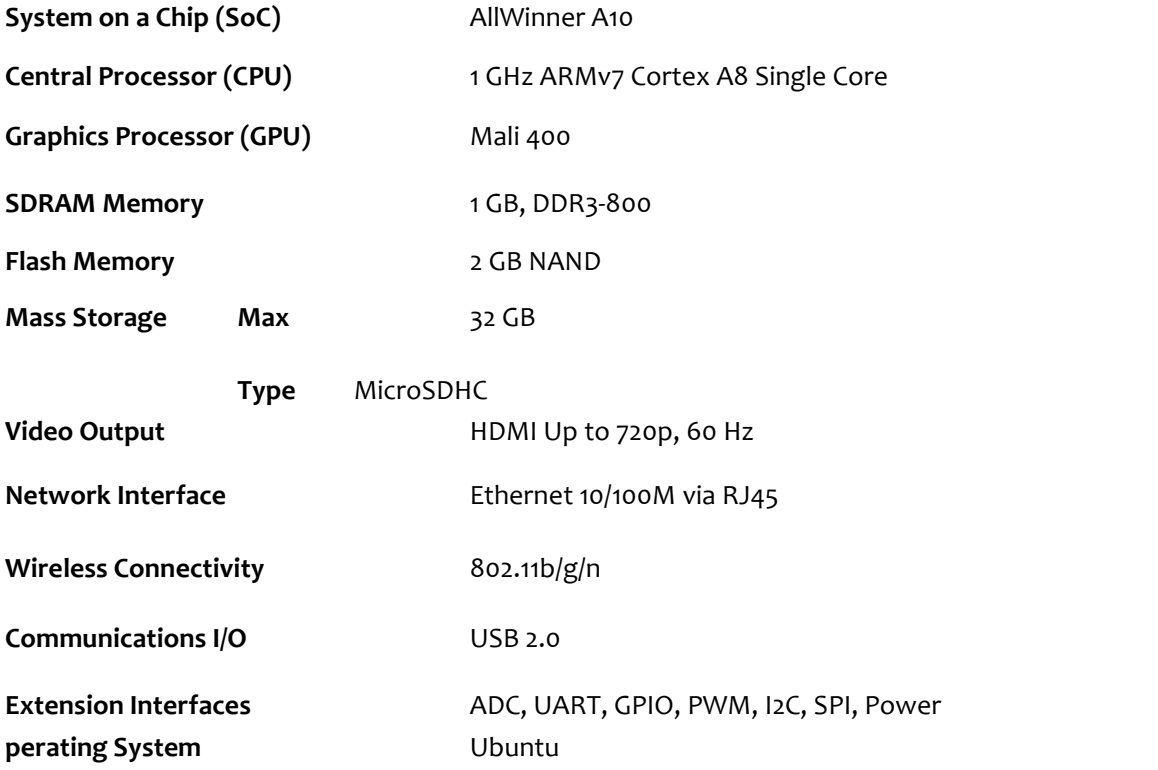

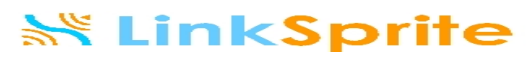

LinkSprite Technologies, Inc. pcDuino V2

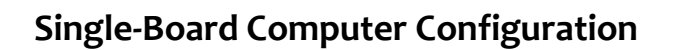

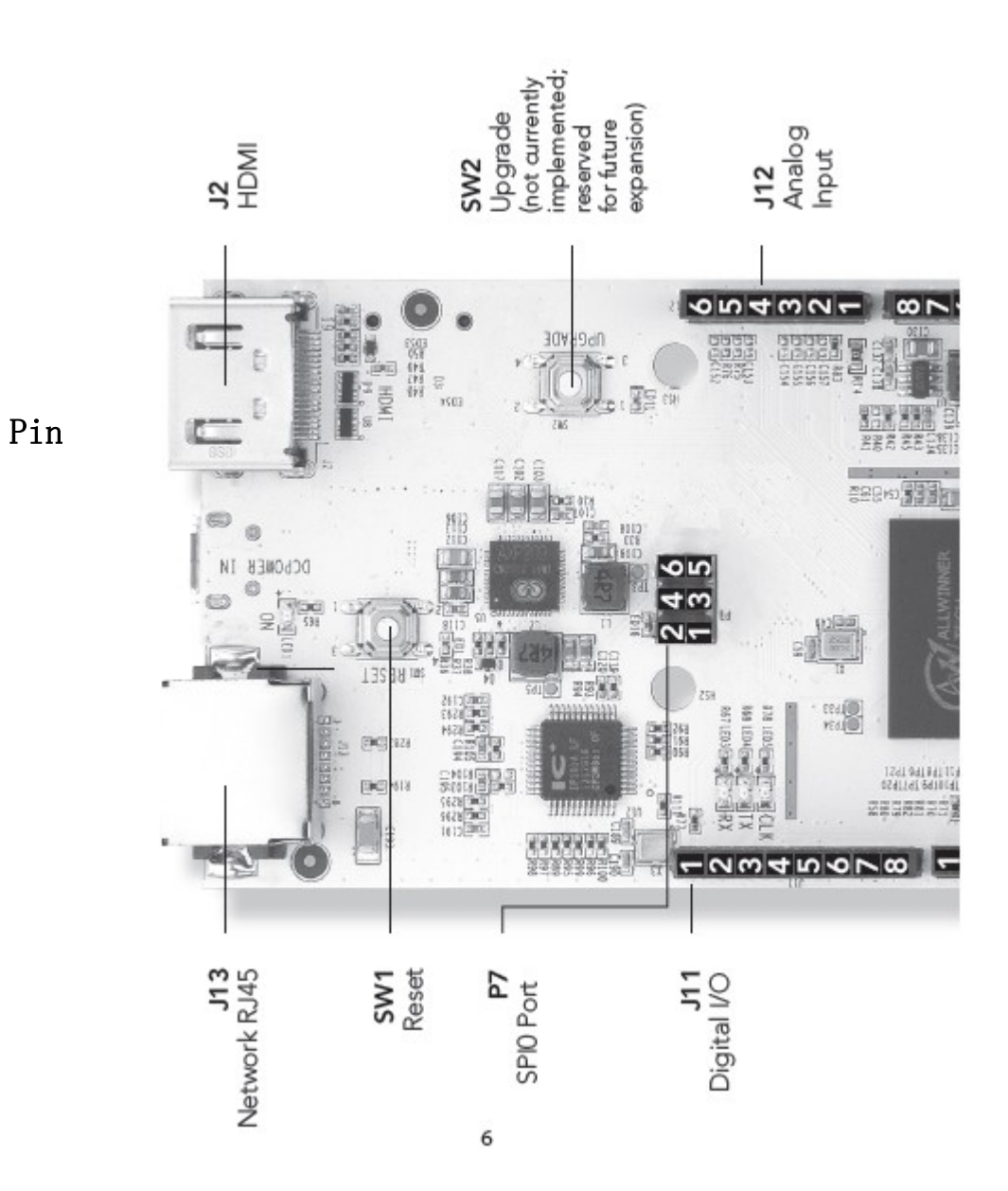

**SextinkSprite** 

### LinkSprite Technologies, Inc. pcDuino V2

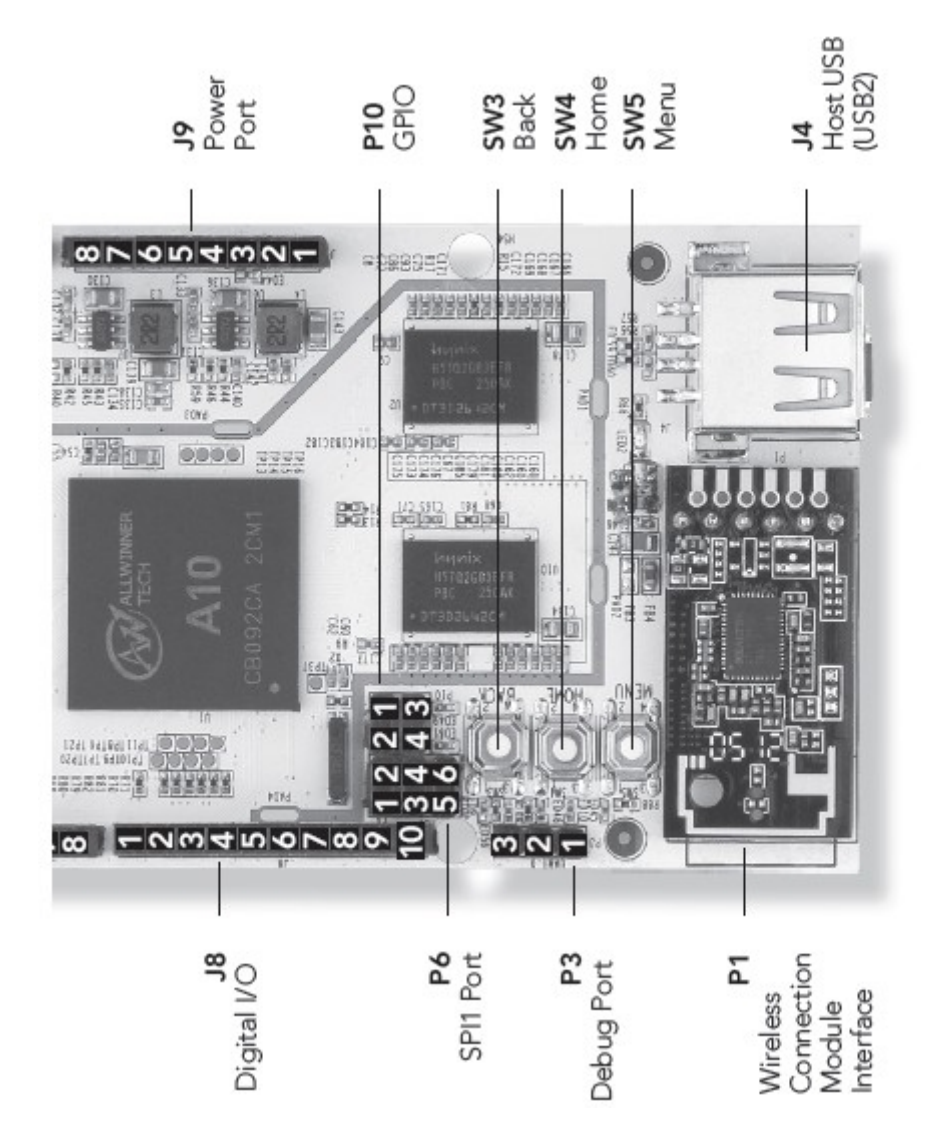

# **SextinkSprite**

LinkSprite Technologies, Inc. but a control of the property of the property of the property of the property of  $\mathcal{V}2$ 

## **Assignments**

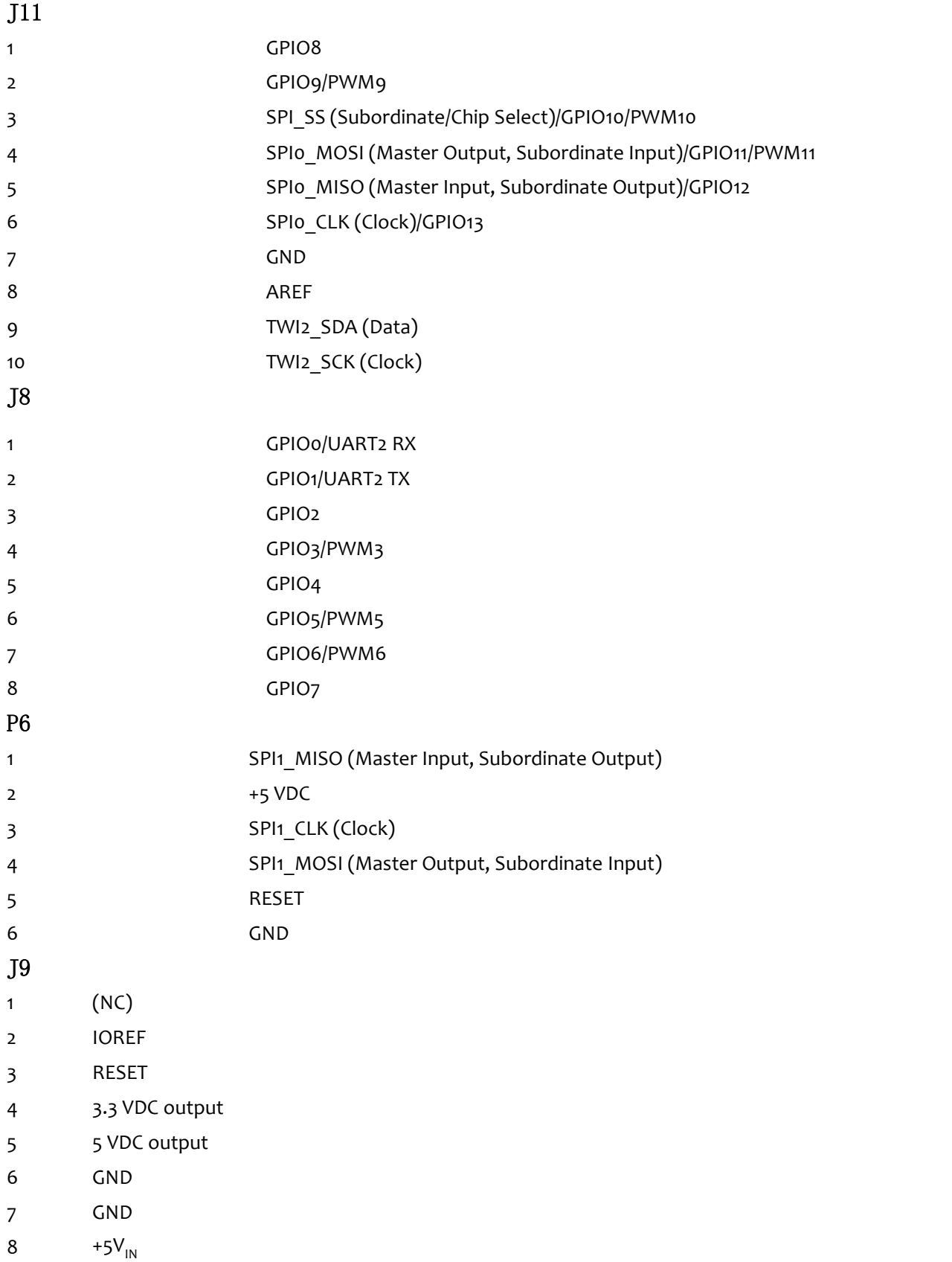

## **WE LinkSprite**

LinkSprite Technologies, Inc. pcDuino V2

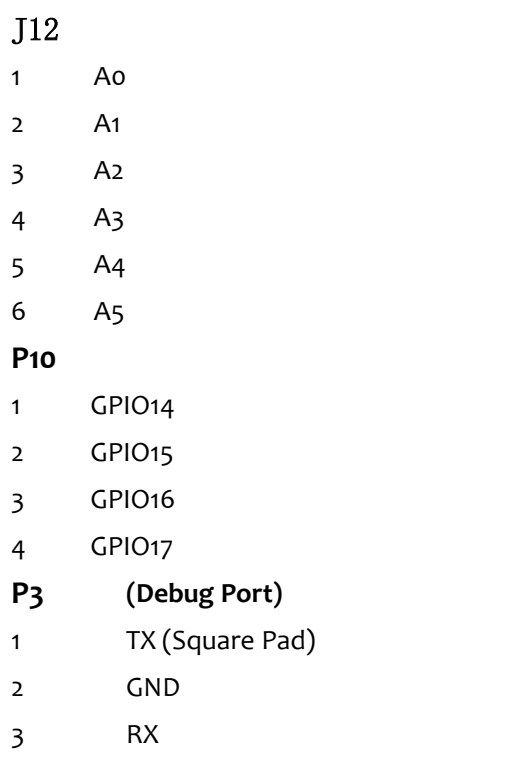

### **Single-Board Computer Setup**

Make USB and HDMI connections before connecting power to the Single-Board Computer. If the board does not recognize your keyboard or mouse, unplug the device and plug it back in.

*Note:* To ensure that your Single-Board Computer boots properly, use a short, heavy-gauge USB *cable and a power supply that delivers at least 2 A.*

#### **Required Hardware**

- Monitor
- HDMI cable
- USB hub
- Keyboard/Mouse
- DC power (Micro USB)

### **Adjusting Screen Settings**

In some cases, the Ubuntu desktop may extend beyond the visible area of your monitor.

#### **To adjust the size of your desktop:**

- **1.** Open LX Terminal.
- **2.** At the command prompt, type: sudo setwindow 95 1 0 0

## **Section LinkSprite**

#### LinkSprite Technologies, Inc. pcDuino V2

**3.** Press **Enter**.

**Note:** The "95" parameter sets the percentage of screen size, and the "1" activates

auto-center; the remaining values are inactive for auto-center, but are still necessary for the command.

### **The Ubuntu Operating System**

Your Single-Board Computer is preloaded with the Ubuntu 12.07 operating system. Ubuntu is a robust, fully functional operating system that provides an open-source productivity suite.

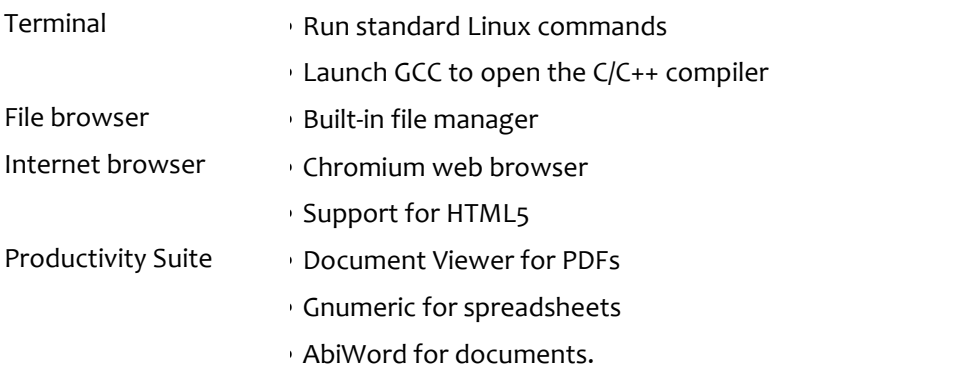

If your system asks for an authentication password, the default password is "ubuntu." For full support go to [www.ubuntu.com](http://www.ubuntu.com/)

### **Accessing the Debug Port**

If you are a more experienced user, you can communicate with the Single-Board Computer directly by using a USB-to-Logic Level Serial cable to connect the board's debug port to your computer's USB drive.

**1.** Go to the Single-Board Computer website and install the drivers onto your PC.

**2.** Connect the debug cable to the USB port on your computer and to the board's debug port

(P3). **TX** connects to Pin 1, which has the square pad.

**3.** On your PC, locate the COM port. For help locating the COM port, refer to your operating

system's online help.

**4.** After you locate the COM port, access the serial communications package. Verify the

following settings:

- **• COM Port:** 8,N,1
- **• Baud Rate (Speed):** 115200

## **Section LinkSprite**

LinkSprite Technologies, Inc. but a proposed to the proposed of the proposed of  $V^2$ 

- **• All Flow Controls:**Off
- **5.** You can now access the board's system level.

#### **Re-Installing the Operating System**

As you consider new projects, you may decide to restore your Single-Board Computer to its original state. To accomplish this, you may need to re-install the operating system.

**Note:** *Re-installing the Ubuntu operating system will erase all saved data from the Single-Board Computer.*

#### **To install the operating system:**

- **1.** Disconnect the power to the Single-Board Computer.
- **2.** Insert a MicroSD card that contains a Linux kernel image into the Single-Board Computer's MicroSD card slot.
- **3.** Restore powerto the board and wait at least 2 minutes. During this time, the TX light blinks as the Single-Board Computer installs the Linux kernel.
- **4.** When TX stops blinking, disconnect the powerto the Single-Board Computer and remove the kernel image MicroSD card.

**Note:** *The Single-Board Computer will always check for a kernel image when power is restored.* Do not insert the kernel image SD card in the slot unless you intend to install the entire operating *system and erase all data on the board.*

- **5.** Restore powerto the board. The RX and TX lights will remain lit for a moment, and then the TX light will begin to blink slowly while the RX light remains lit.
- **6.** Insert a MicroSD card that contains an Ubuntu image. The TX light will begin to blink rapidly. Do NOT remove the Ubuntu image MicroSD card during this process.After the TX light stops flashing rapidly, both the RX and TX lights will blink slowly. This indicates a good image load.
- **7.** Disconnect power to the Single-Board Computer and then remove the Ubuntu image MicroSD card.

8. Restore power to the Single-Board Computer. The operating system will boot up properly, the desktop will appear on your monitor, and the board will be ready to use.

# **SextinkSprite**

LinkSprite Technologies, Inc. but a control of the property of the property of the property of the property of  $\mathcal{V}2$ 

## **Glossary**

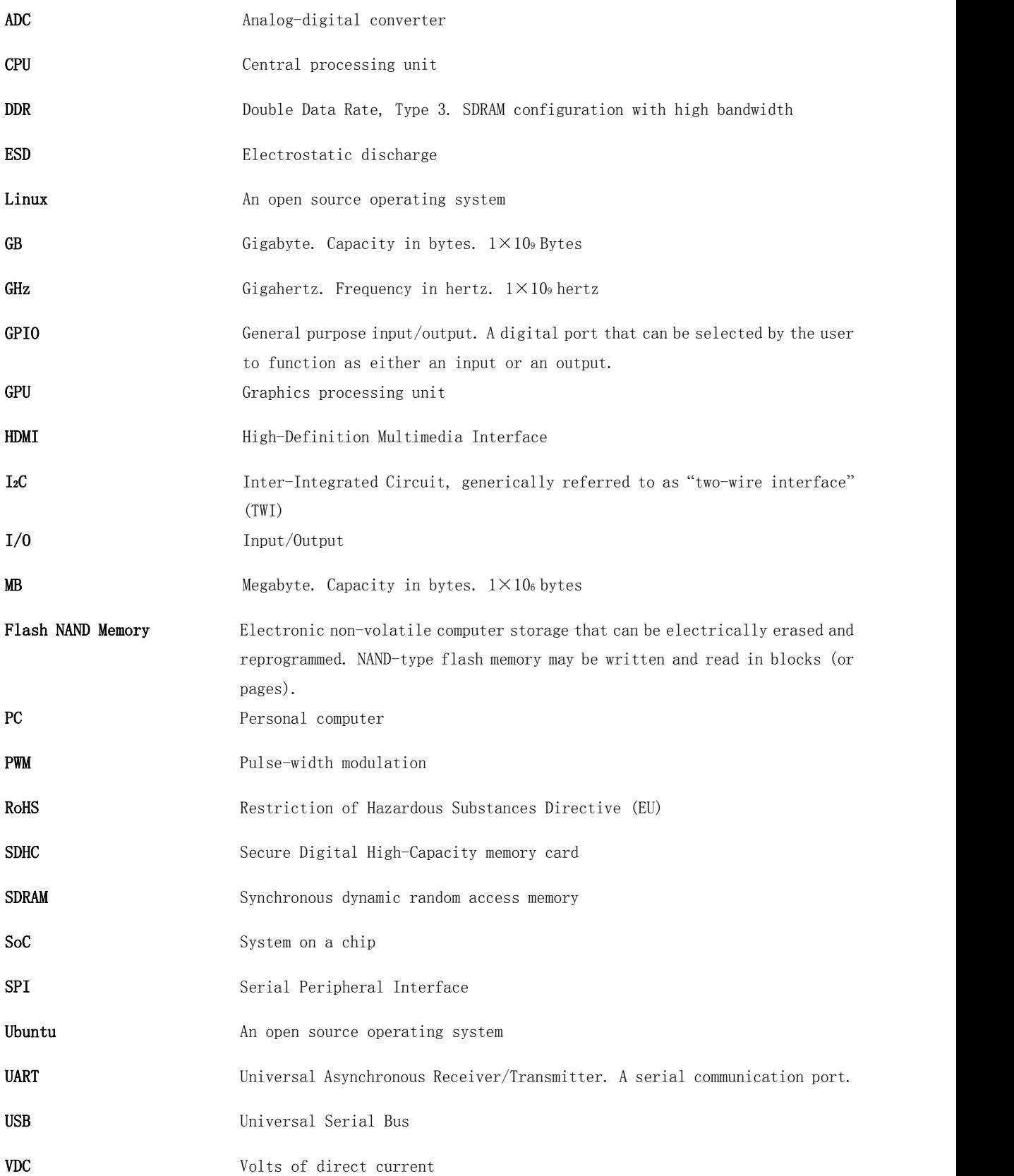